### **How to Register Using Degree** Planner

The Degree Planner is an online tool that allows undergraduate students to map their entire academic path to graduation.

### **DEGREE PLANNER**

Degree Planner is a tool that assists you in determining what classes to take at CSUSM from your first year to graduation!

> Here"s how to get to Degree Planner: After logging into myCSUSM Navigate to your Student Center Now click on "Degree Planner"

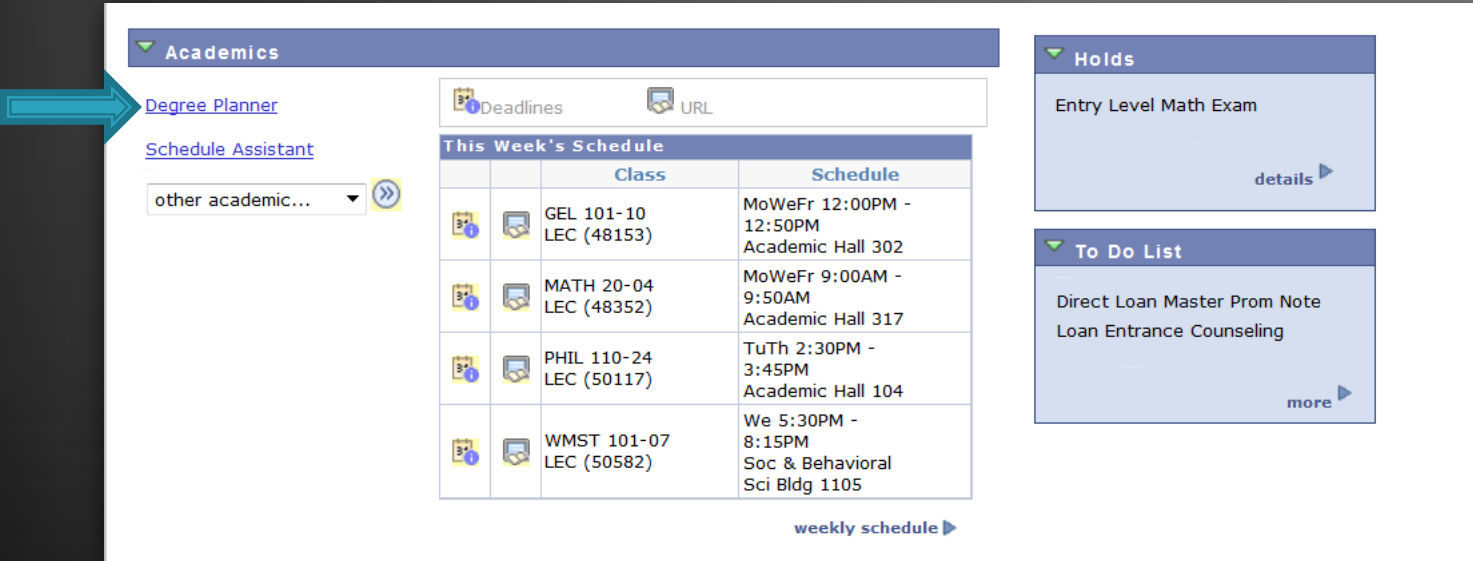

### **DEGREE PLANNER**

The first time you log into Degree Planner you"ll see the below refresh message. Simply click "OK" You will then be taken to your Degree Planner Overview page.

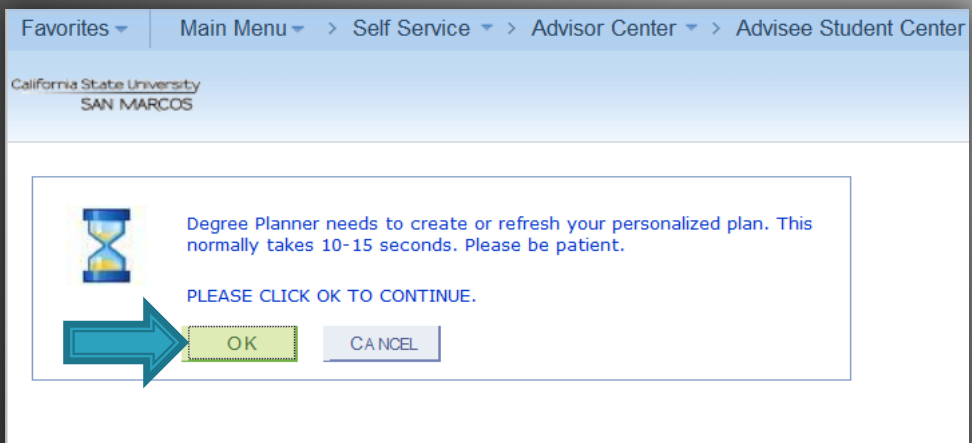

### **DEGREE PLANNER OVERVIEW PAGE**

#### **Degree Planner Overview**

The graphs and chart(s) below are a helpful snapshot in determining your progress toward your degree(s). The graph on the left is a visual display of the percentage of units you have completed, units in progress, and units still left in your planner. The graph to the right displays a breakdown of units by requirement type for your degree(s). If you have multiple majors/minors, the graphs display the sum of these plans. The degree breakdown chart(s) located under each major/minor description, show you a plan specific breakdown of units by requirement type for an individual major or minor.

Click CONTINUE to see your suggested path to graduation.

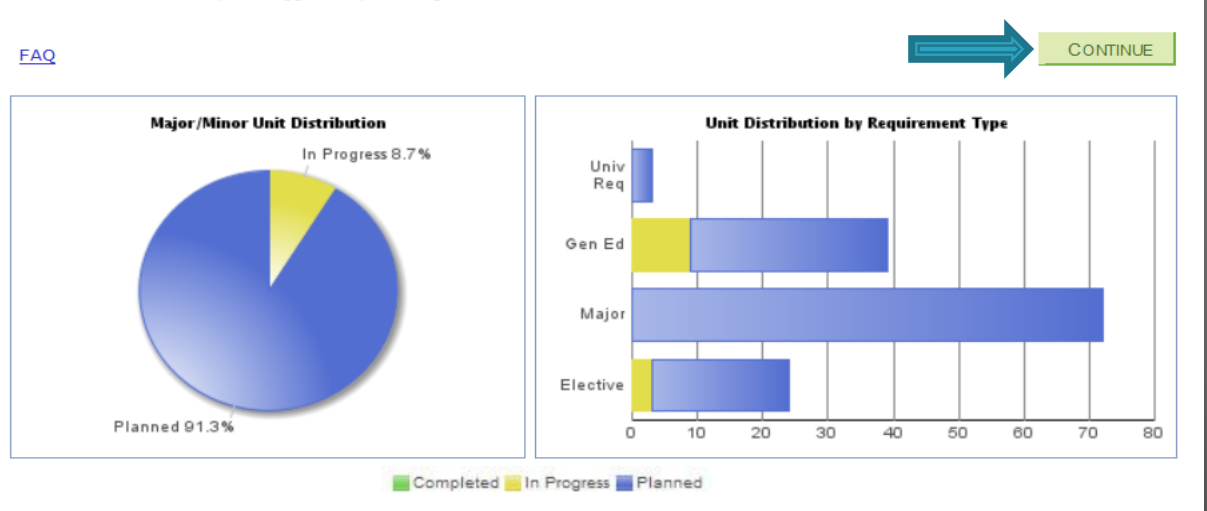

#### **Computer Science CS Opt BS**

Catalog Year Fall 2014 Change My Major

Print

In order to potentially complete the major you are pursuing within four years, it requires a heavy and demanding course load. It is highly recommended that you meet with your academic advisor regularly for careful planning and guidance.

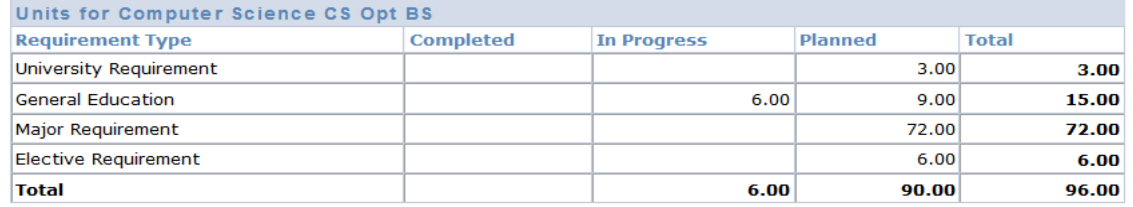

This page gives you a quick snapshot of your degree progress and current plan.

The graphics allow you to review what you have completed, what is in progress and what is planned by each academic competency and by requirement type.

Be aware that a Warning or Off Track indicator may display at the top of this page. If you see one of these buttons, be sure to click on it to review an important message about your plan or degree progress.

Once you have reviewed the Overview page, click "Continue" to proceed to Degree Planner main page.

Consult with your advisor if you need assistance.

READY TO FIND SPECIFIC CLASS DAYS/TIMES FOR THE CLASSES IN YOUR DEGREE PLANNER FOR THE UPCOMING SEMESTER? Scroll to the top of the Degree Planner page and choose "ENROLL"

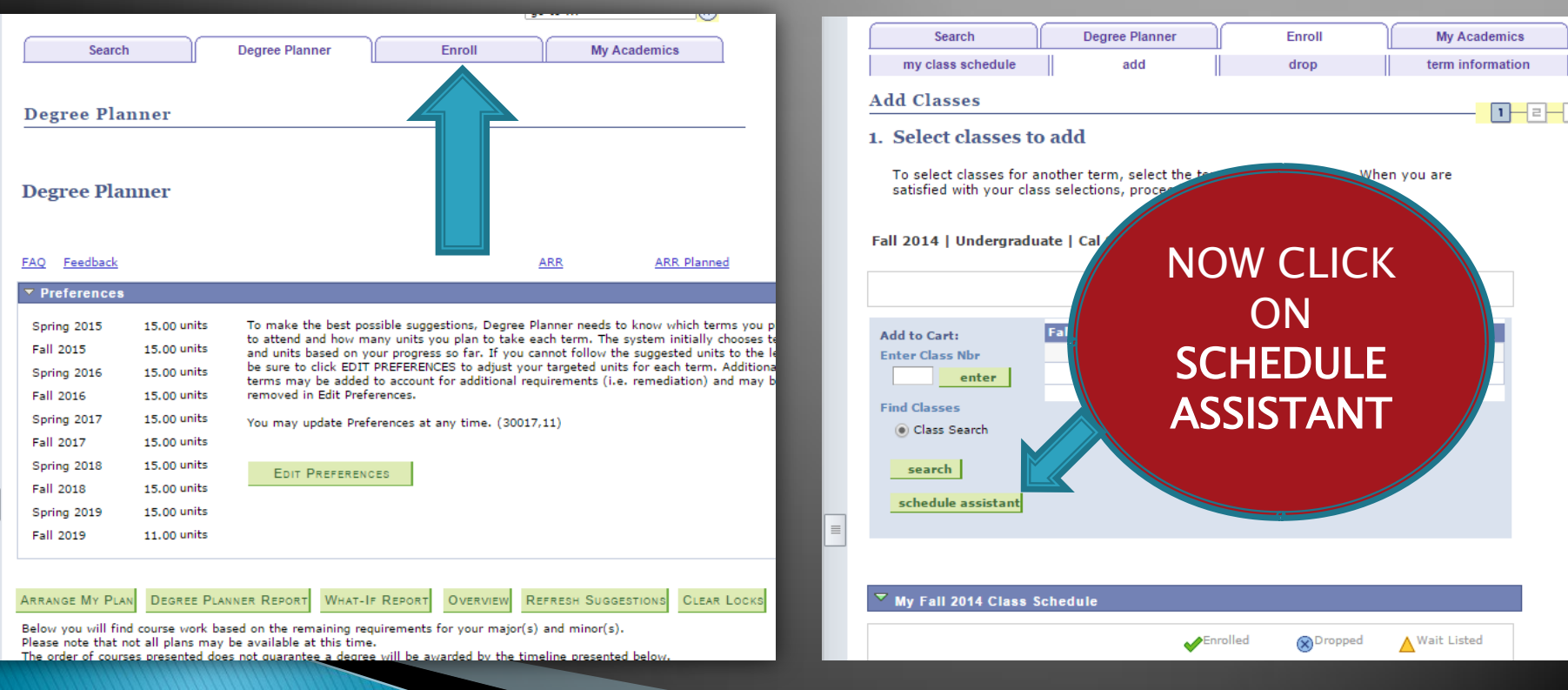

IMPORTANT: ALLOW POP-UPS!

### NOW "CLICK HERE"

The helps you plan your class schedule. You may need to disable the pop-up blocker of your internet browser to successfully launch the.

#### **Instructions:**

 $\equiv$ 

**CLICK HERE** to open the in a pop-up window.

2. Return to this window after clicking 'Send Schedule to Shopping Cart'

3. Visit the COURSE ENROLLMENT page from your Student Center to continue with course enrollment; click the 'Import Cart' button (see diagram).

MOVING YOUR SEMESTER PLAN TO THE **SCHEDULE** ASSISTANT TOOL…

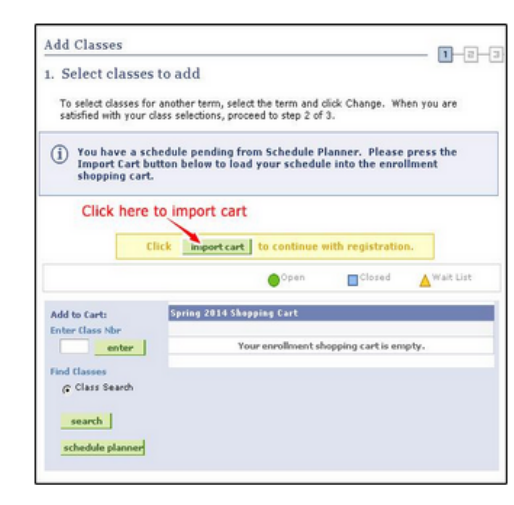

MOVING YOUR SEMESTER PLAN TO THE **SCHEDULE** ASSISTANT TOOL (CONT"D)

CLICK 'ADD COURSE'....

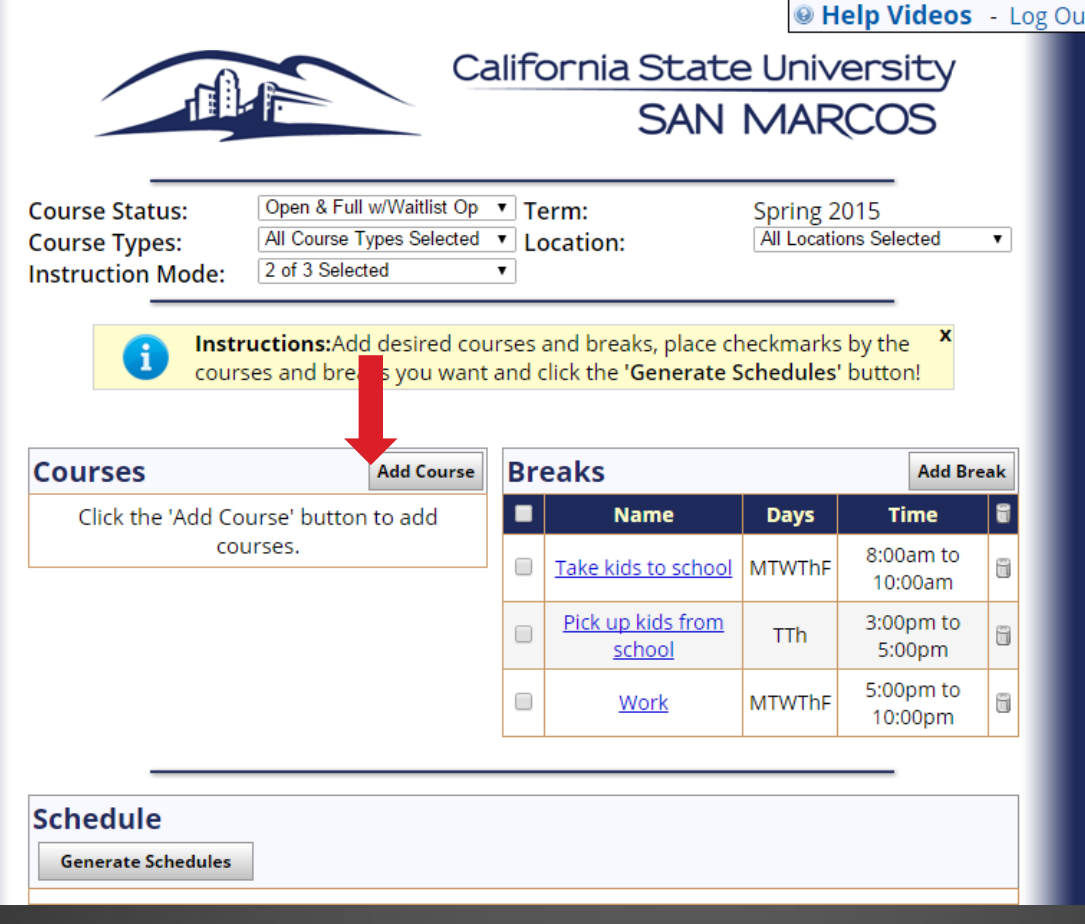

Δ

MOVING YOUR SEMESTER PLAN TO THE SCHEDULE ASSISTANT TOOL (CONT"D) CLICK "MY PLANNER"

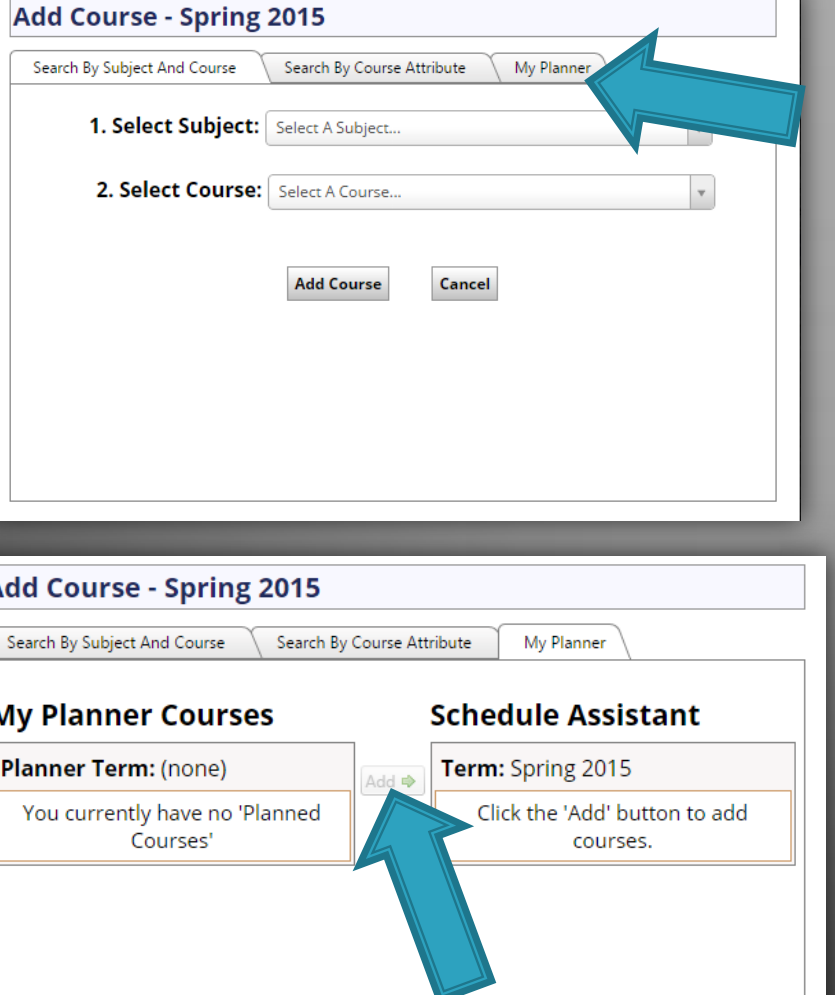

Close

NOW CLICK "ADD" AND YOUR DEGREE PLANNER COURSES WILL BE IMPORTED INTO THE SCHEDULE ASSISTANT ALLOWING YOU TO DEVISE YOUR BEST SCHEDULE AND EVENTUALLY IMPORT THESE CLASSES INTO YOUR SHOPPING CART

# **ADDITIONAL RESOURCES**

### DEGREE PLANNER AND SCHEDULE ASSISTANT

### VIDEOS, TUTORIALS AND TRAINING GUIDES CAN BE FOUND AT: